ILLINOIS SUPREME COURT COMMISSION ON ACCESS TO JUSTICE

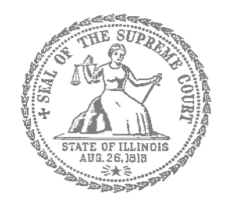

# Self-Represented Litigants

# How to E-File in Odyssey File & Serve Step 2: Register to E-File

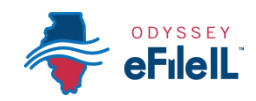

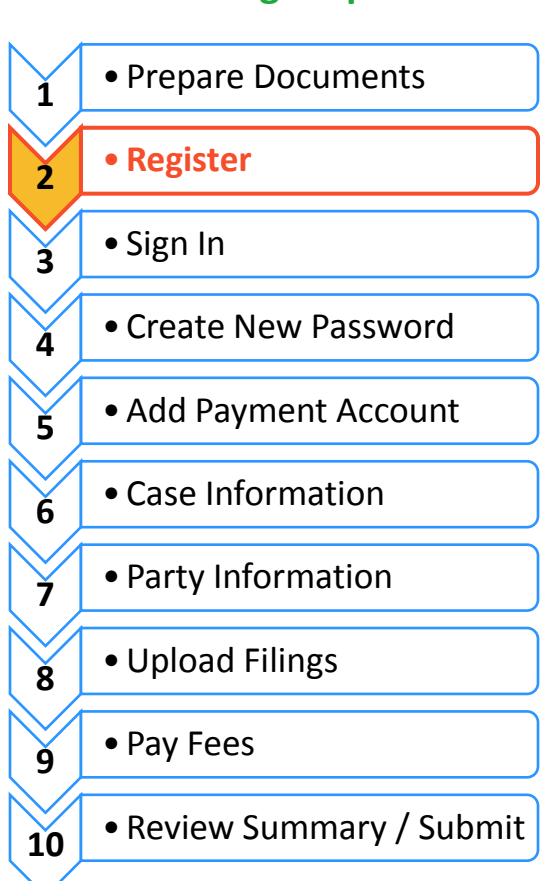

**E-filing Steps**

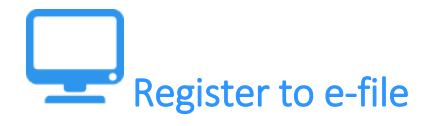

Before you can electronically file (e-file) your court documents, you need to create an account.

## **Choose to register a new account**

- 1. To create a new account and register as a user click:<https://illinois.tylerhost.net/ofsweb>
- 2. The Actions panel is where you sign into Odyssey File & Serve or register as a user.
- 3. Click **Register**.

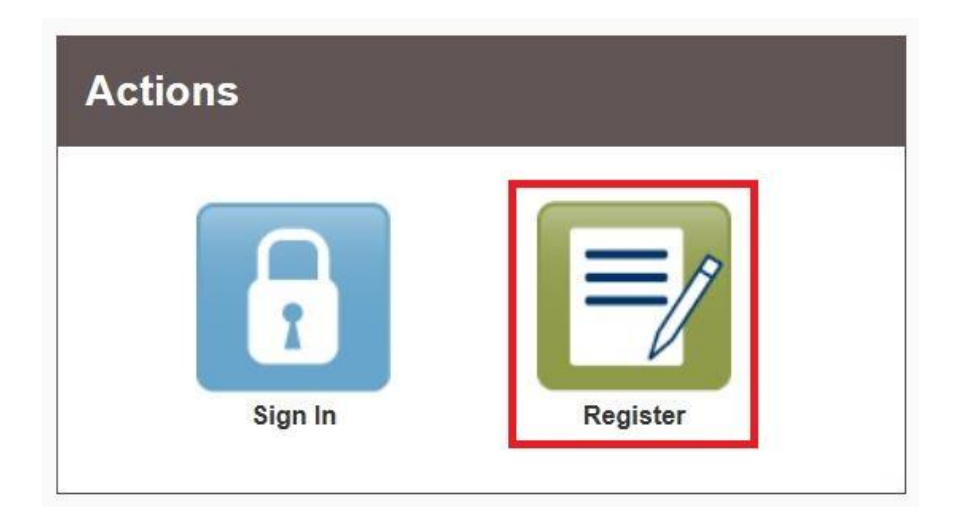

The **Register** button takes you to the page where you can register in the system by using your name and contact information. If you have already registered as a user, click **Sign In**. For detailed instructions on how to Sign In to your account see *How to E-File in Odyssey File & Serve Step 3: Sign In*.

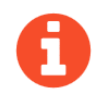

You will need:

- $\checkmark$  Email address. If you do not have an email address, you will need to create one. Commonly used email accounts include: Gmail, [www.google.com/gmail](http://www.google.com/gmail) and Yahoo Mail, [https://mail.yahoo.com](https://mail.yahoo.com/)
- $\checkmark$  Mailing address that is not a P.O. Box.
- $\checkmark$  Telephone number

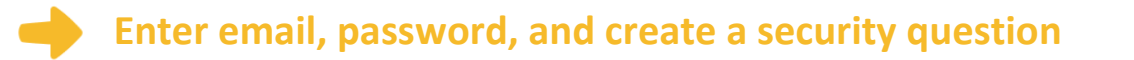

- 1. Enter your name, email address, and create a password.
- 2. Enter a security question and answer that you can easily remember.
- 3. Then click **Next**.

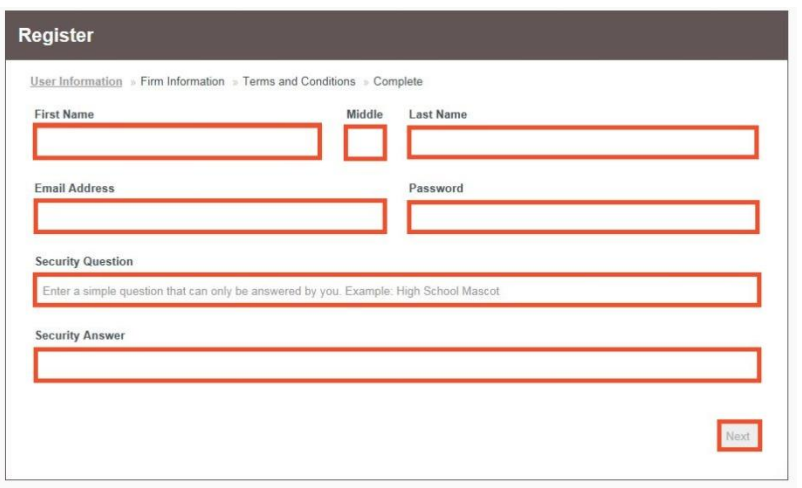

If you forget your password, you may have to correctly answer your security question to be able to access your account again. It is a good idea to write down and save your password and security question and answer.

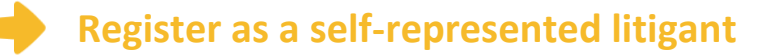

- 1. If you do not have an attorney, you need to register for a self-represented litigant account and not a firm account.
- 2. Click on the **Circle to register as a self-represented litigant**.

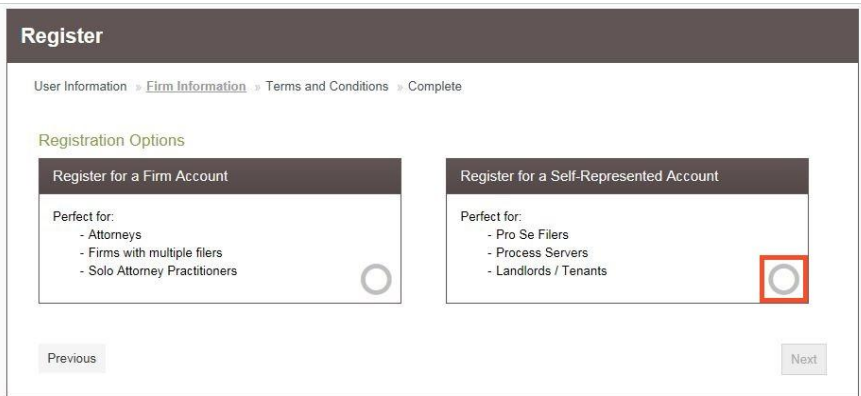

When you click on the button above, this alert will pop up.

3. Click on **Continue as Pro Se**.

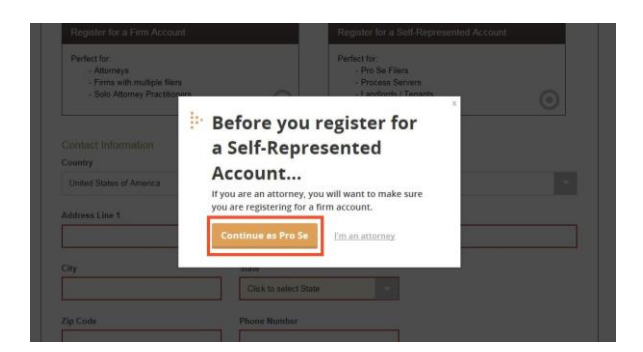

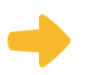

#### **Enter your contact information**

- 1. Select the country where you live. The United States of America is the default country.
- 2. Enter your address and telephone number.
- 3. Click **Next**.

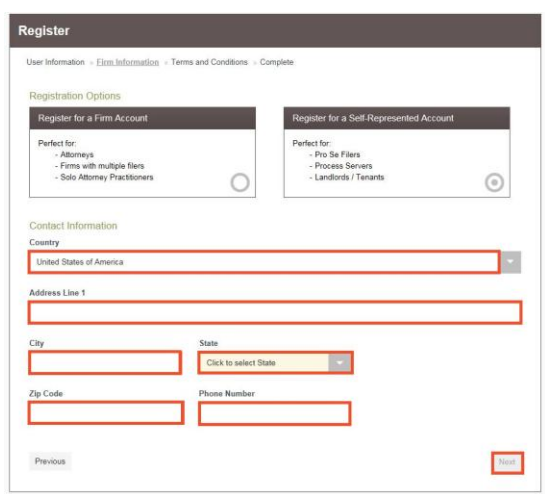

Enter an address where you can receive mail during your legal case. This cannot be a P.O. Box.

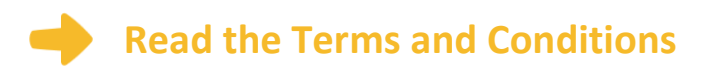

- 1. Read the Terms and Conditions.
- 2. If you agree, click **I Agree – Create My Account**

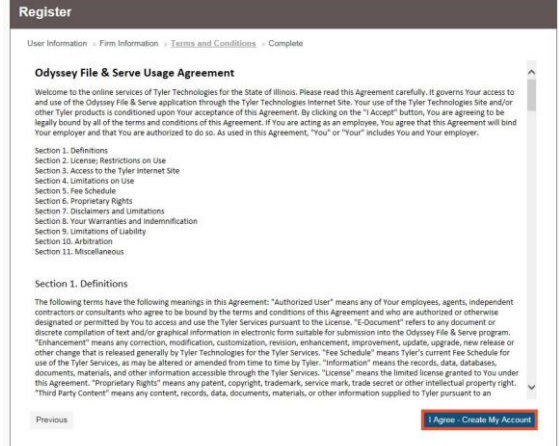

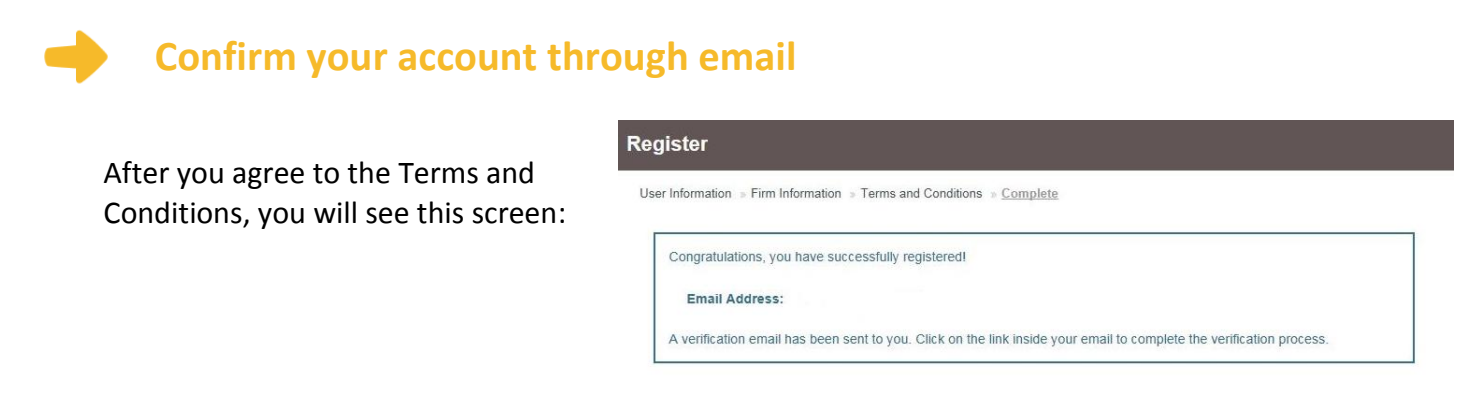

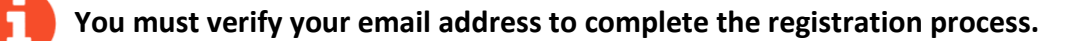

- 1. Login the email account you listed during step 2 to see the verification email.
- 2. Open the email and click the link to confirm your email address. The email will look like this:

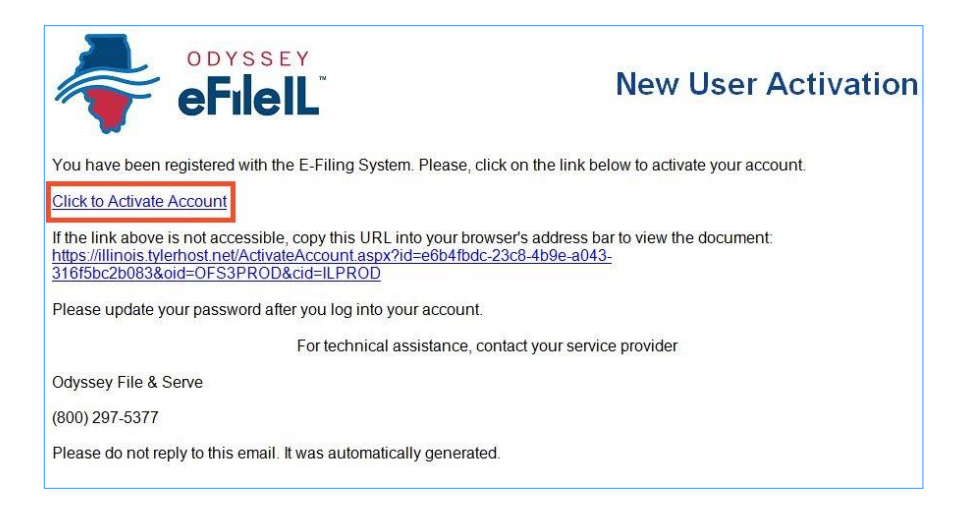

If you do not see the email in your inbox, check your junk mail or spam folder in your email.

3. Click on **Click to Activate Account.**

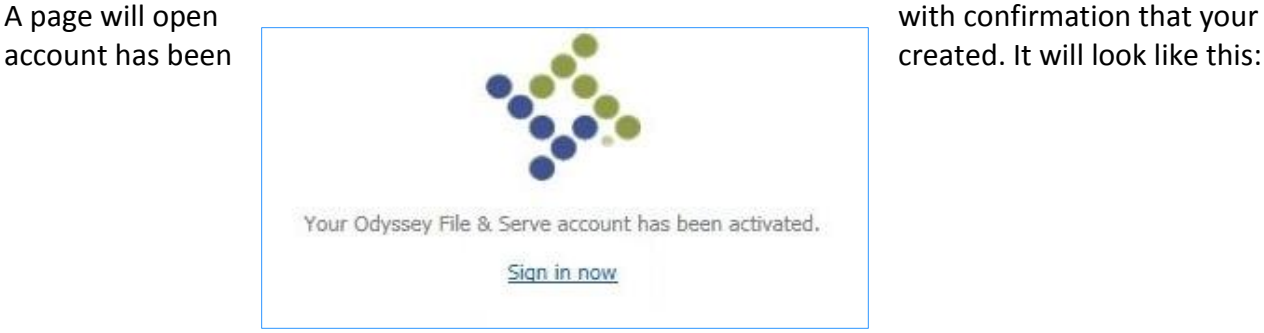

### **You have successfully created your account with Odyssey File & Serve.**